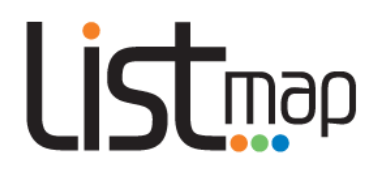

## Navigating LISTmap

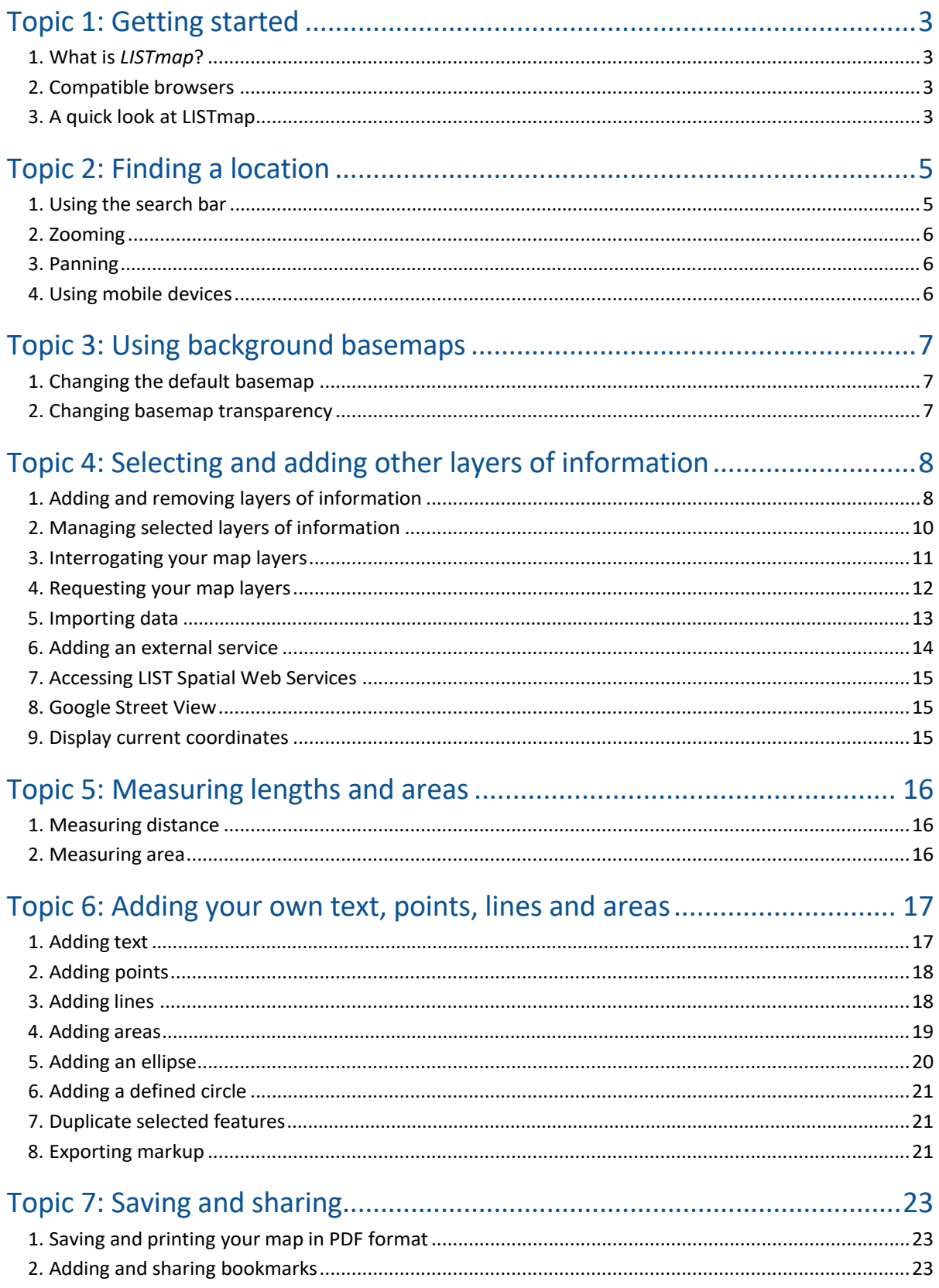

# Listmap

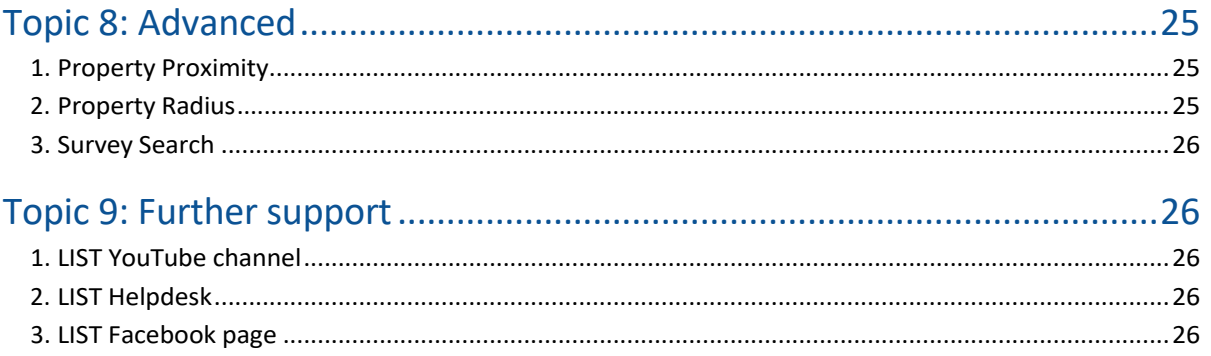

## nan

## <span id="page-2-0"></span>**Topic 1: Getting started**

#### **1. What is** *LISTmap***?**

LISTmap is an online map viewer that allows you to view or create your own personalised maps of Tasmania, using a wide range of authoritative land-based information.

LISTmap is publicly available through your computer's web browser or via your mobile device.

#### <span id="page-2-1"></span>**2. Compatible browsers**

*LISTmap* performs best with the latest versions ofmodern web browserssuch as *Firefox* and *Chrome*.

While older and other browsers are compatible, it is strongly recommended that you upgrade your browserforoptimalperformanceandsecurity.

Minimumrequirements are:

- *Firefox 3.6 and above*
- *Chrome 3.0 and above*
- *Internet Explorer 8.0 (Windows XP and Vista)*
- *Internet Explorer 8.0 and above (Windows 7 and 8)*
- *Safari 5.0 and above*.

#### <span id="page-2-2"></span>**3. A quick look at LISTmap**

See diagramon the next page for a description of key components ofthe new *LISTmap* interface, or click **[here](https://www.youtube.com/watch?v=QJOd4Iq585g&amp%3Blist=PLwrDlAzmUtsT__BkVTsLRtsyaDpuGaMk0)** to view a short video demonstration.

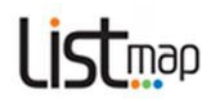

## **LISTmap site overview**

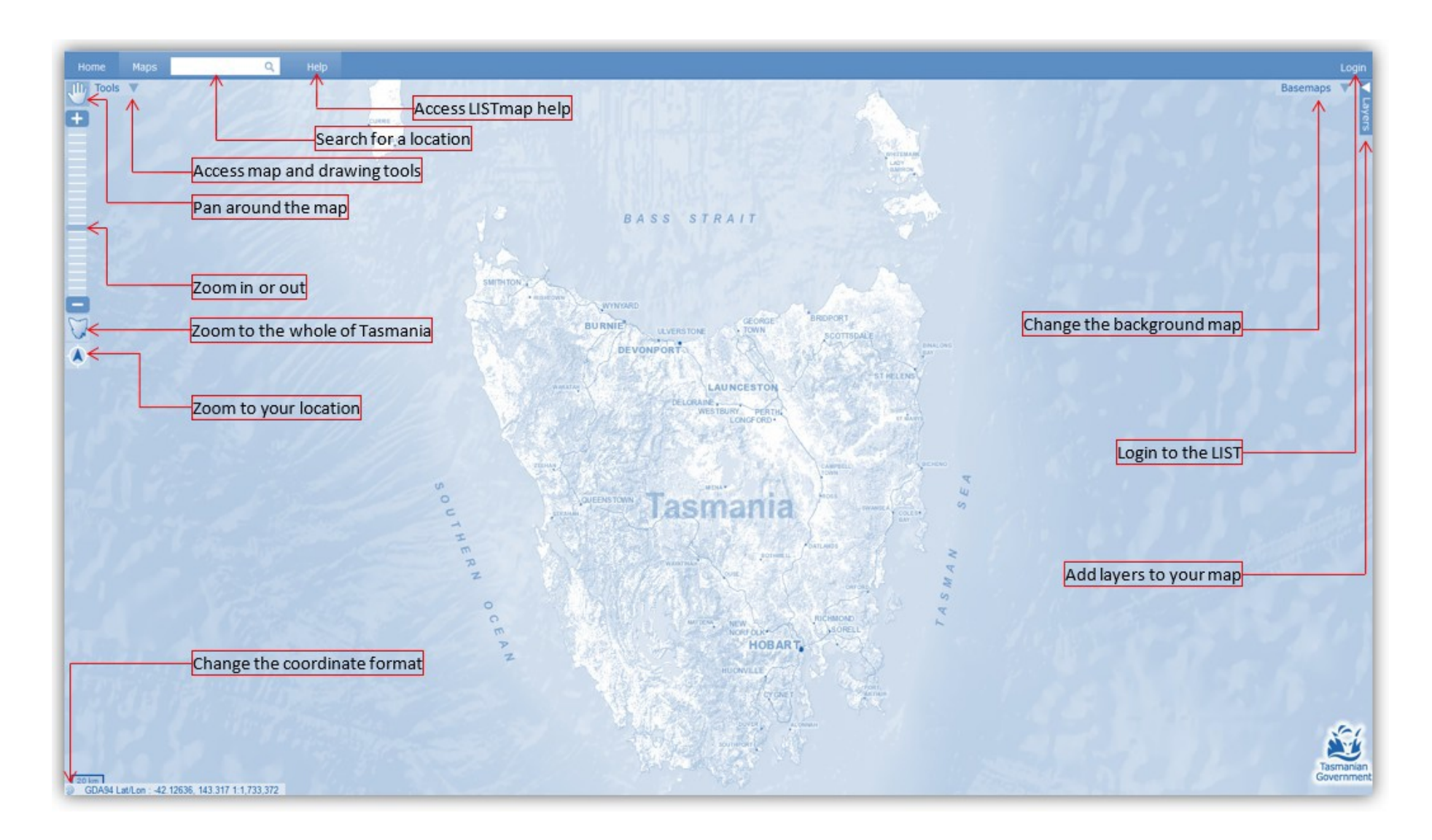

## map

## <span id="page-4-0"></span>**Topic 2: Finding a location**

#### <span id="page-4-1"></span>**1. Using the search bar**

**Click** in the **Search Bar and <b>Click** in the **Search Bar a** 

- Name (or part of a name) of a locality, place or feature *(e.g. Hobart, Mount Wellington, TamarRiver,OrfordBowls Club)*.
- Address(or part of an address)*(e.g. 134 Macquarie St)*
- Titlereference or Property identifier(Volume,Volume/Folio or PID)*(e.g. 147849/1)*
- Coordinates(usingGDA94MGA55)*(e.g.507932,5352872)*
- Coordinates(usingGDA94Lat/Long)*(e.g.‐41.976,147.10052)*
- StreetAtlasReference*(e.g. SA101)*
- MapBookReference*(e.g.MB045)*
- MapBookGridReference*(e.g.MB048C5)*
- EmergencyMeetingPoints*(e.g.EMP12)*
- Route Codes*(e.g. Route B32)*
- State Permanent Marks*(e.g. SPM5269, ST383,HECBM1979, etc)*

Press *Enter* or **click** on the magnifying glass <u>Q</u>

- If there is only one matching result, *LISTmap* will automatically zoom to that feature.
- **•** If there are multiple results, these will be listed in a **Search Results** box.

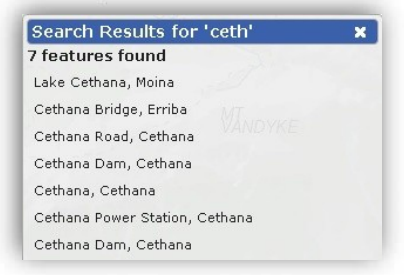

**• Click** on the most appropriate result. The map will zoom and highlight your selection.

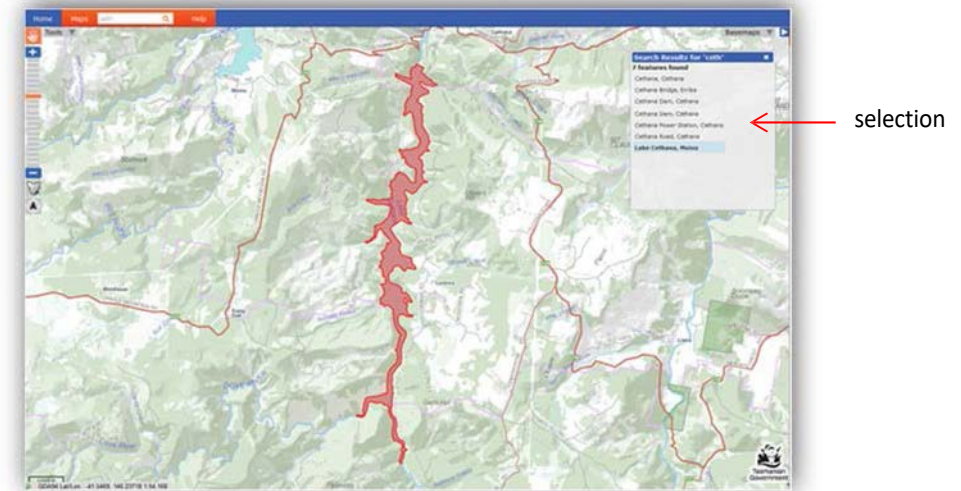

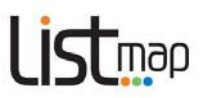

#### <span id="page-5-0"></span>**2. Zooming**

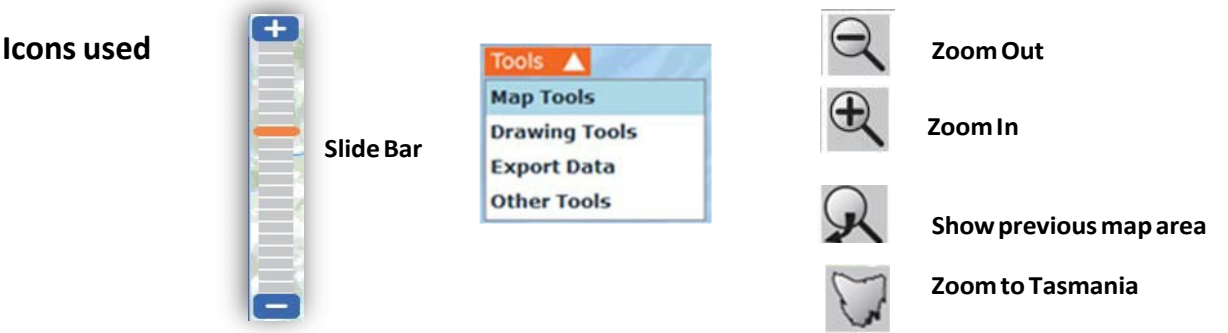

There are many waysto **zoom** in and out:

- **Click and drag** the orange *Slide Bar* up or down (or use the **+** and **–** buttons)
- **Scroll** with the scroll wheel on your mouse
- **Double‐click** the right mouse button to zoomout orthe left mouse button to zoomin
- You can **zoom in** by selecting **SHIFT+Left** Mouse Button
- Hover over the *Tools* arrow and **click** *Map Tools*. **Click** the *Zoom In* or *Zoom Out* button, then **click and drag** to create a box around the area from which you wish to zoom. Click the zoom button again to repeat the process.
- You can return to your previouszoomarea by clicking the *Show previous map area* button.
- You can zoomto the full extent of Tasmania by clicking the *Zoom to Tasmania* button.

#### <span id="page-5-1"></span>**3. Panning**

You can move to another area of the same map at the same scale by **clicking** on the *Pan* tool, **CHI** then **click and drag** anywhere on the map. If another tool is in use, the pan tool will be shaded grey. Click the pan tool to reactivate it.

#### <span id="page-5-2"></span>**4. Using mobile devices**

If you are viewing LISTmap on a **mobile device**, normal**touch and swipe** actions can be used forzooming, panning and other functions.

If your mobile device has a GPS, there are features to help you find your current location and track your location as you move around.

- **Clicking** on the *Zoom to yourlocation* tool willzoomthe map to your current location. This works with either aGPS orlocation aware browserssuch as Firefox, Chrome and Internet Explorer 10.
- **Clicking** this tool again will then enable the *Track location* tool. **This will pan the** map every few seconds based on your location.
- **Clicking** thistool forthe third time will *disable the tracking mode*.

Click **[here](https://www.youtube.com/watch?v=GiKC2NHQVAY&amp%3Blist=PLwrDlAzmUtsT__BkVTsLRtsyaDpuGaMk0)** to view a short video demonstration on finding a location.

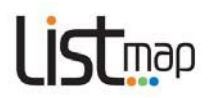

### <span id="page-6-0"></span>**Topic 3: Using background basemaps**

#### <span id="page-6-1"></span>**1. Changing the default basemap**

It'ssimple to change to a different basemap asthe background for your map. Only one basemap can be displayed at any one time, or you can choose not to display any.

- **Hover** over the **Basemaps** icon **Basemaps V** then **click** to select a different basemap fromthe list displayed, which include:
	- o **Scannedmaps** a scanned version of current TASMAP publications(scales ranging from 1:15000 to 1:500000)
	- o **Topographic** a full‐colourtopographicbasemapgeneratedfromregularly updated,authoritativedigitaldata
	- o **StateAerial Photo** a basemap ofthe latest available aerial imagery,sourced from a range of state and local government organisations and business enterprises
	- o **Google Satellite** a basemap derived as a web service directly fromGoogle Earth (Note: due to licensing restrictionsthis basemap cannot be printed as a PDF)
	- o **Topographic grey** a grey‐scaletopographic basemapgeneratedfromregularly updated,authoritativedigitaldata

#### <span id="page-6-2"></span>**2. Changing basemap transparency**

You can change the transparency of your selected basemap to improve the display and visibility of other layers of information added to your map.

Basemap transparency can be changed by **clicking and sliding** the *Transparency Bar*(see below) atthe bottom of the basemaps window.

**Transparency** 

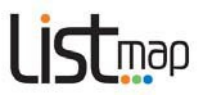

## **Topic 4: Selecting and adding other layers of information**

#### <span id="page-7-0"></span>**1. Adding and removing layers of information**

There are hundreds of different layers of information available that may be added to your map. You can add as many layers as you like.

• **Click** on the *Layers* arrow

An *Add Layer* + column will appear on the right of screen.

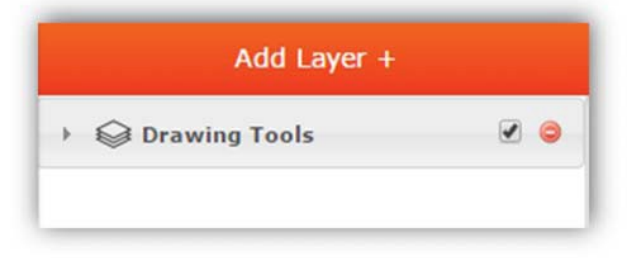

You will notice that a*Drawing Tools*layer has automatically been added to the column. This allows you to modify any markups you later add to your map (i.e. modify the transparency, change the order of layers, turn the markup layer on or off, or remove it).

- Add Layer + • **Click** on the *Add Layer +* button
- The*Manage Layers* box (below) will appear, listing the different categories ofinformation available

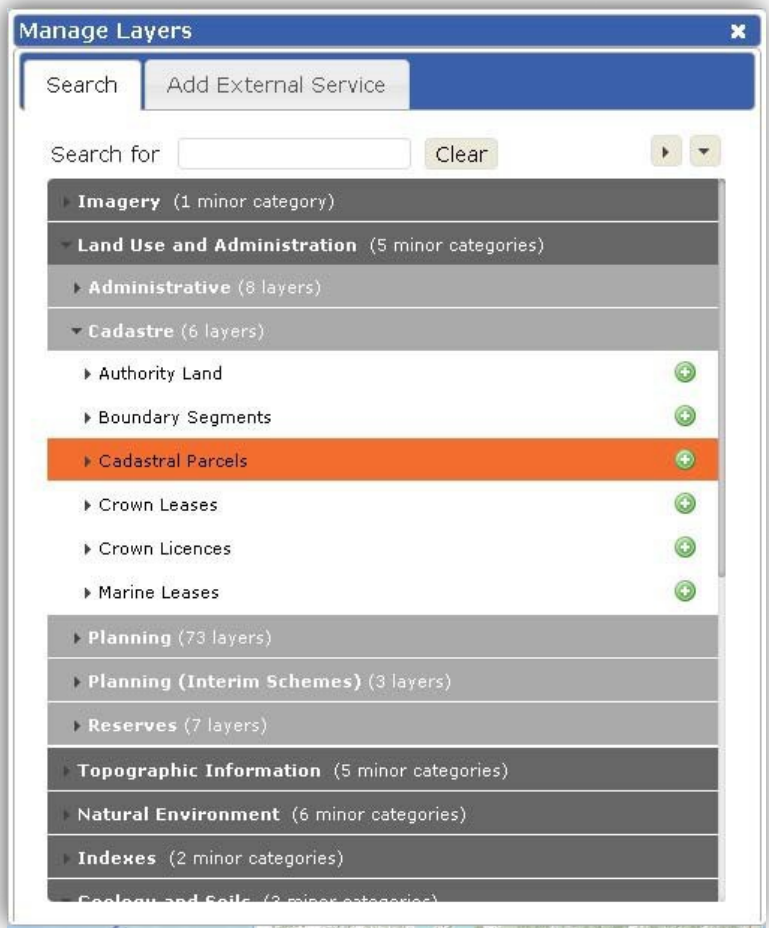

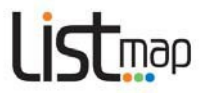

To **find** the information you are interested in displaying on yourmap, you can either:

- o **Browse** by category **click** on the arrow or category name to expand/collapse each category and **scroll**(using the scroll bar orthe scroll wheel on your mouse)
- o **Search** for a specific layer of information using the *Search for bar*

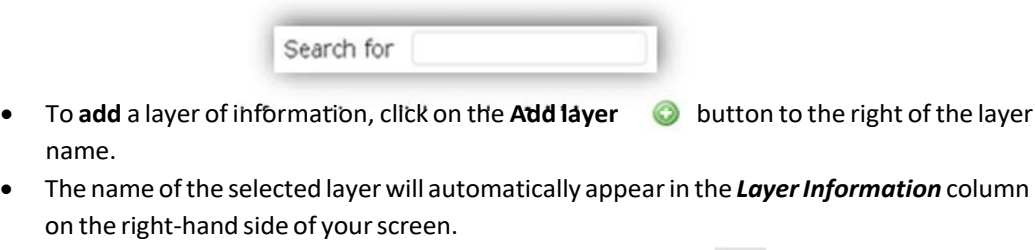

- To **remove** a layer of information, click on the Remove layer **C** button.
- Where a layer name isshown but **crossed out**, that layer is not able to be displayed at the current map scale. Change the scale and try again.
- **Note**: You can add as many layers as you like, howeverthemore layers you add the slower the map will be when navigating. It is best to only display the information you need.

Click**[here](https://www.youtube.com/watch?v=vfgUkPZfoys&amp%3Blist=PLwrDlAzmUtsT__BkVTsLRtsyaDpuGaMk0&amp%3Bindex=3&amp%3Bt=0s)** to view a short video demonstration.

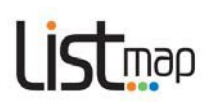

### <span id="page-9-0"></span>**2. Managing selected layers of information**

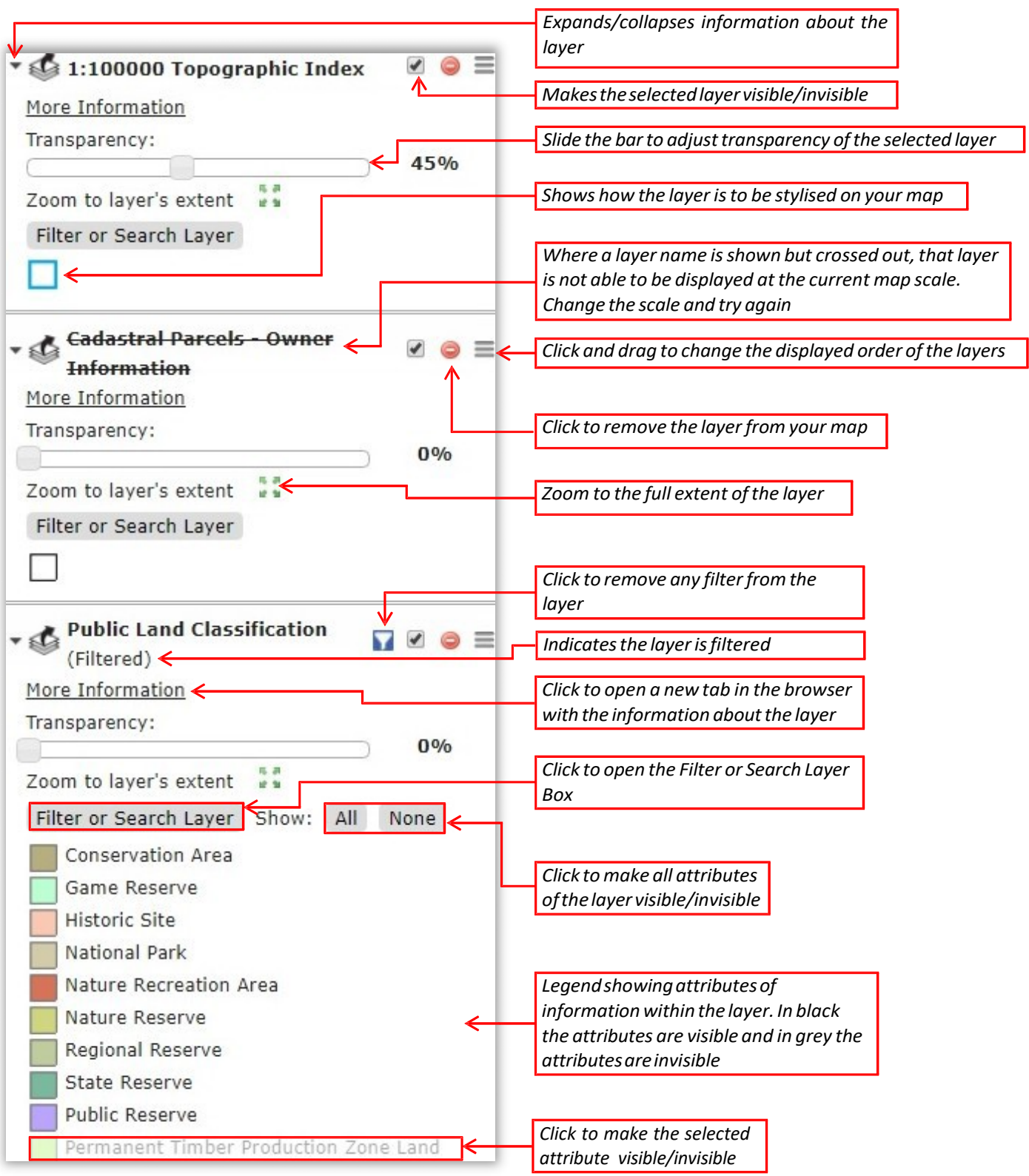

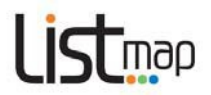

#### <span id="page-10-0"></span>**3. Interrogating your map layers**

Once you have added layers of information to your basemap, you can interrogate that information to find outmore:

- **Click** anywhere on themap (for example, on a parcel of land)
- A *Drop Pin* will appear on your map, and an *Identify Results* box will appear (see below), displaying a list of features relating to that location as well as the coordinates for the exact location or Point of Interest (*POI*) of the *Drop Pin*.

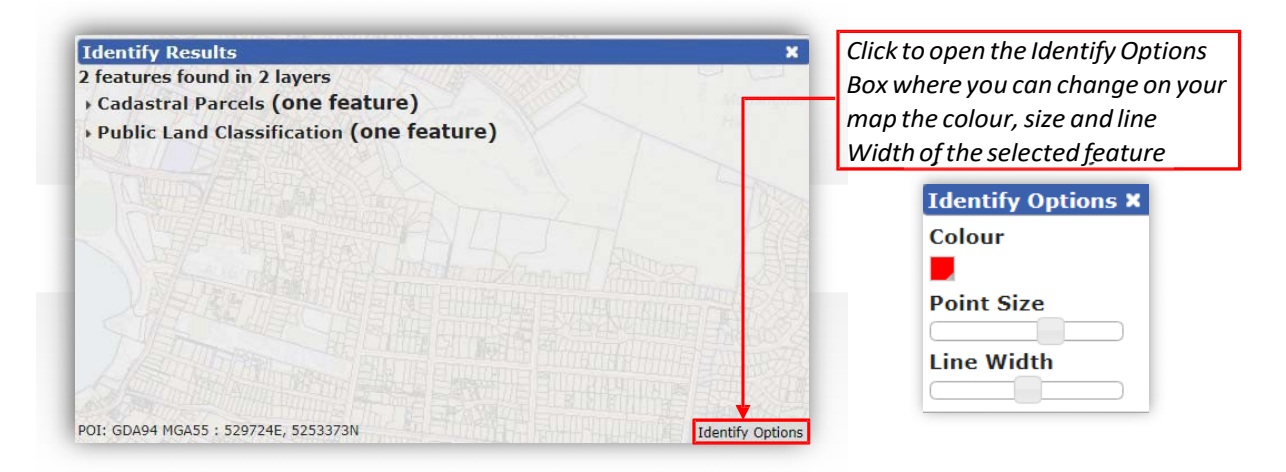

**Click** on the expand **Arrow**  $\rightarrow$  next to each result to see more information about that feature

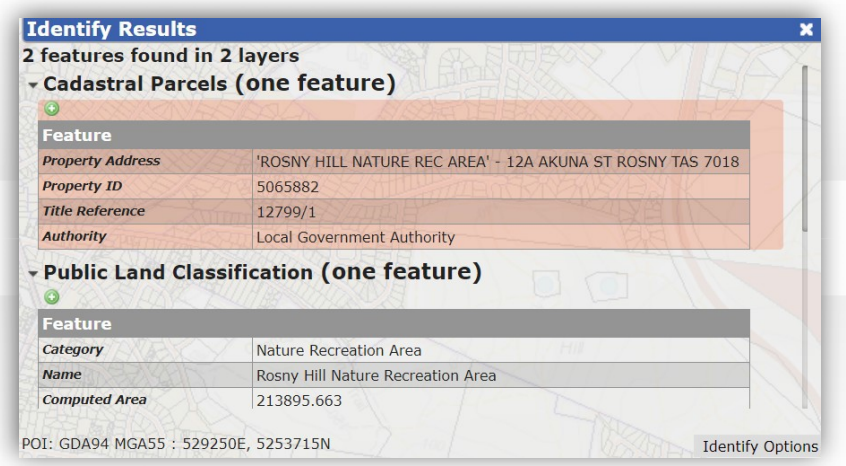

- **Scroll** with the *Scroll Bar* orthe wheel on your mouse to see more results
- Press the green button  $\bigcirc$  to add the selected feature to Markup (see [here](#page-16-2) for help on Markup)
- Any hyperlinks displayed will link to other documents/websites for further information.

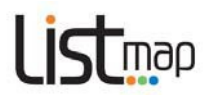

#### **4. Querying your map layers**

Once you have added layers of information to your basemap, you can querying yourmap layers and displaytheinformationwantedthrough:

**Click** on the Filter or Search Layer of the map layer:

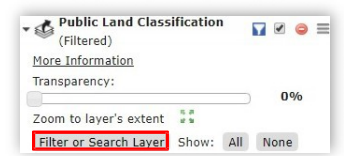

• A **Filter or Search Layer box** relating to the layer would appear(see below). By default, this box open on the tab **Basic Query**. From thistab, you can request any field ofthe layer, one of their own value.

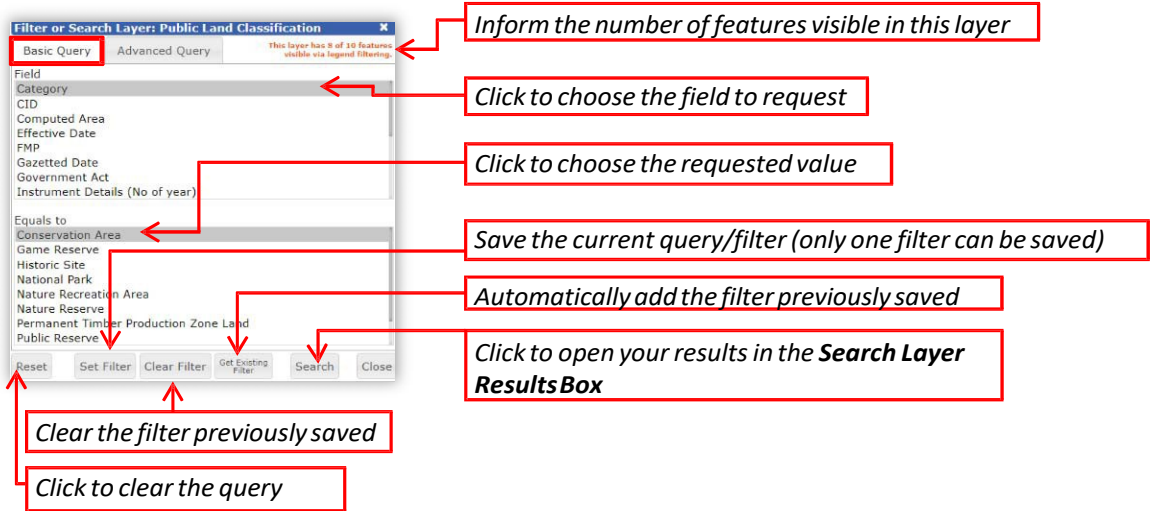

• Pressthe tab**AdvancedQuery** to requestmore specific information

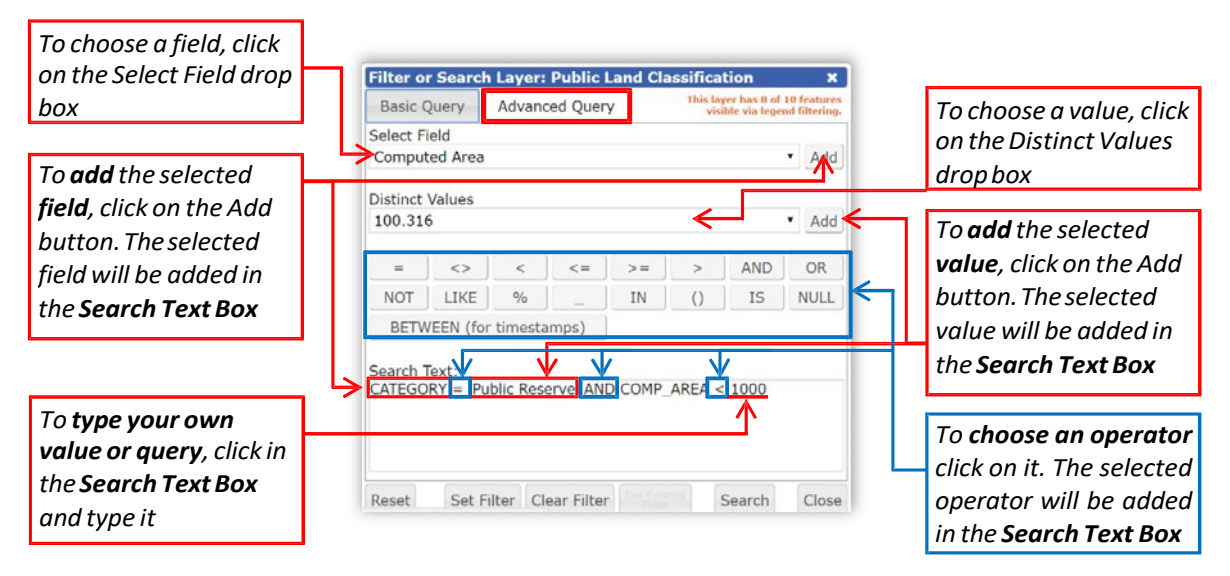

- The Search Layer Results will show all the features found. Click on a feature to zoom on it in the map
- Press the green button  $\bullet$  to add the selected feature to Markup.

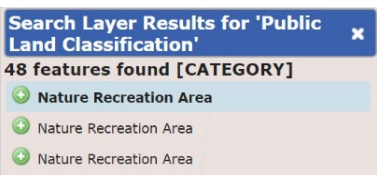

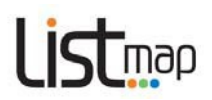

#### **5. Importing data**

#### **Icons used**

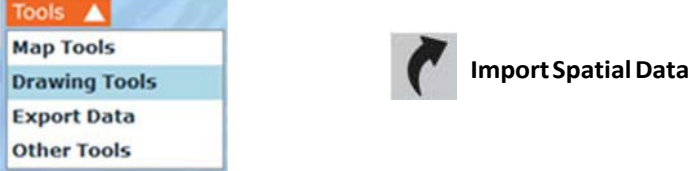

LISTmap allows you add a layer of information fromyour computer or mobile device. You can add the following GIS or GPS data files: CSV, KML, GPS (GPX), ESRI Shapefiles(SHP) or MapInfo (TAB) files.

**Note**: There is a file size limit of **200Kb**. Files may need to be compressed inside a **zip** file to reduce their size before importing. SHP and TAB files must be zipped along with their associated data files.

- **Hover** overthe *Tools* arrow then **click** on*Drawing Tools*
- Click on the *Import Spatial Data* Icon
- An *Import SpatialData* boxwill appear(below)

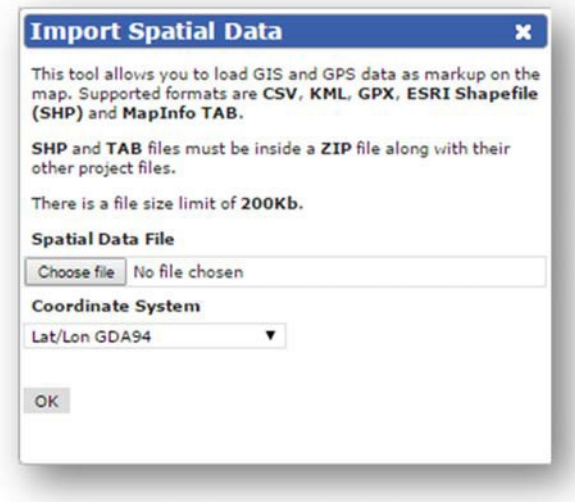

- Click on *Choose File* and browse for the location of your file, highlight the file, then click *Open*
- In the drop down box, select the **Coordinate System** of the data you're importing, then **click***OK*
- Wait forthe layer to load
- **Navigate** the map to view yourlayer
- Once loaded, you can **select** and **modify** your data by using the *Drawing Tools*(see [Adding](#page-16-3) your own text, points, lines and areas)
- To be able to **view** your new layer at a later date orif you want to **share** it with others, you will need to **bookmark** it(see Adding and sharing [bookmarks\)](#page-22-3)
- Please note that any data that is imported will be stored on the LIST server.

There is more information on how to transfer data between LISTmap and a GPS (specifically a Garmin etrex® 10 GPS) in **Topic 6** of Using the [Garmin](http://dpipwe.tas.gov.au/Documents/Using%20the%20Garmin%20etrex%2010%20GPS.pdf) etrex® 10 GPS on the DPIPWE website.

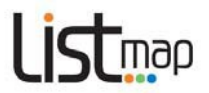

#### <span id="page-13-0"></span>**6. Adding an externalservice**

LISTmap allows you to import an external service onto your map. An external service is a data set or a mapping service that is accessible from another data provider or their system. You can import ArcGIS Tile Cache, ArcGIS REST, WFS, WMS,GeoRSS, KML or KMZ services.

To add an externalservice:

- **Click** on the Layers arrow **V** Layers then click on *Add Layer* + Add Layer  $+$
- The *Manage Layers* box will appear. **Click** on the *Add External Service* tab atthe top ofthe box(below).
- Select a *Service Type* fromthe drop box (below).

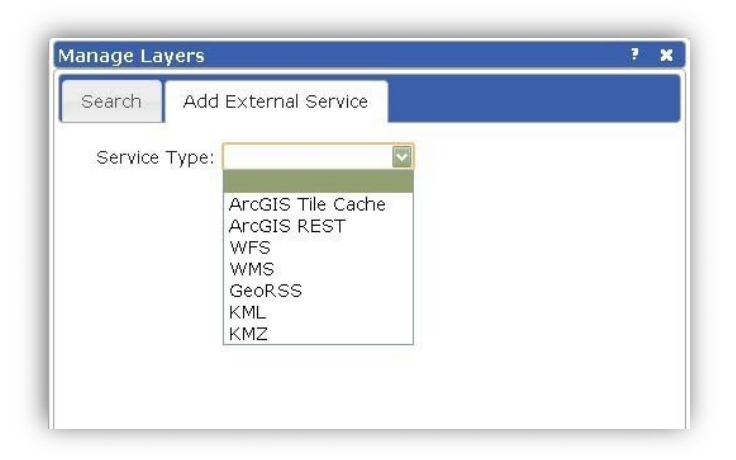

• **Enter** a name for yourfile, the URL of the web link and other required information into the appropriate cells.(The information required will depend on the service type you have selected). An example is provided below.

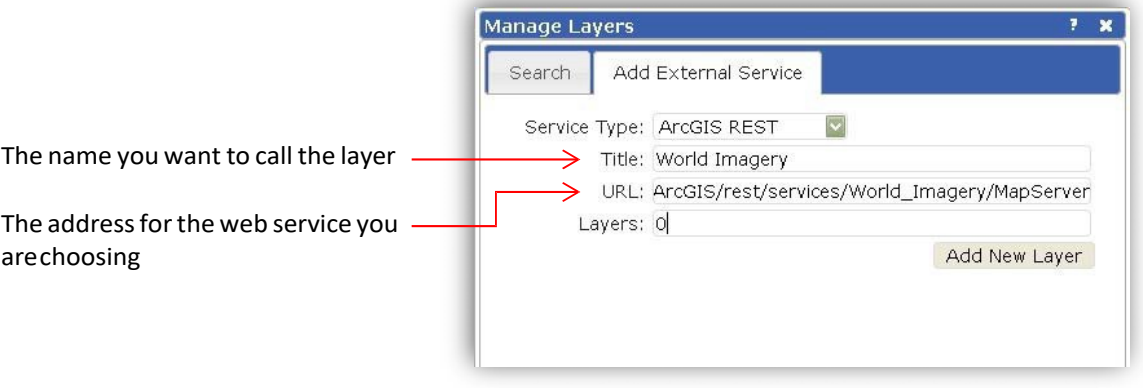

- **Click** on **Add New Layer Add New Layer** then wait for the layer to load.
- The name of the external layer will appear in the Layer Information column on the righthand side of your screen.
- Please note that any data that is added will be stored on the LIST server whilst the layer is still connected via the web service.

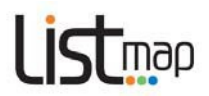

#### <span id="page-14-0"></span>**7. Accessing LIST Spatial Web Services**

LISTmap layers can also be added directly into GIS systemssuch as ArcMap, MapInfo, and AutoCADetc. More information is available in the LIST Spatial Web Services User Guide.

#### <span id="page-14-1"></span>**8. Google Street View**

Google Street View enables you to select a location on the map and open aGoogle Street View window at thatlocation.

#### **Icons used**

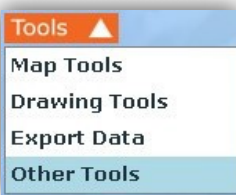

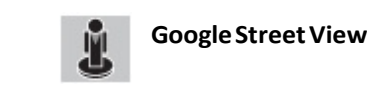

- **Hover** overthe *Tools* arrow and **click** on*Other Tools*
- **Click** on the*Google Street View* tool
- **Click** on your property of interest. (**Note** that you mustselect a location near a road that is covered byGoogle Street View.)
- Waitfor**Google Street View** to appearthen use the**Google Street View**toolsto navigate.

#### <span id="page-14-2"></span>**9. Display current coordinates**

The *Locate Me Tool* enables you to select a location on the map and have the coordinates displayed in severaldifferentcoordinatesystems.

#### **Icons used**

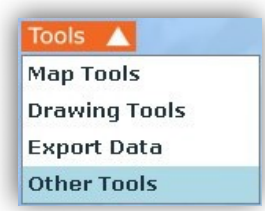

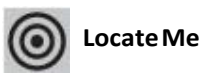

Point Grid Reference

- **Hover** overthe *Tools* arrow and **click** on*Other Tools*
- **Click** on the *Locate Me* tool
- you the coordinates for that point in different coordinate syste ms. **e Click** on the headingsto give you a **description of each coordina t** • **Click** on themap. A *Point Grid Reference* Box will appear giving **system**. (This will take you to a site external to the LIST).

### Point Grid References:

Latitude / Longitude (DD): 147.32809 -42.88478

Latitude / Longitude (DMS): 147° 19' 41.12" -43° 6' 54.8"

Latitude / Longitude (DDM): 147° 19.685' -43° 6.913'

Web Mercator: 16400487.77E -5294450.28N

GDA 94 MGA Zone 55: 526791.86E 5251928.09N

6 Figure Reference: 267519

 $\overline{\mathbf{x}}$ 

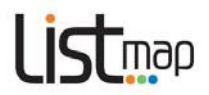

## <span id="page-15-0"></span>**Topic 5: Measuring lengths and areas**

Use the *Map Tools*to measure lengths and areasfromthe layersin your map. The tool that isselected will be highlighted orange.

#### **Icons used**

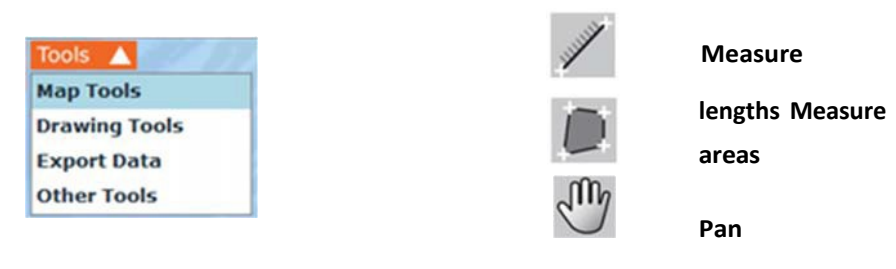

#### <span id="page-15-1"></span>**1. Measuring distance**

- **Hover** overthe *Tools* arrow then **click** on *Map Tools.*
- **Click** on the *Measure lengths*tool.
- **Click** a starting point on themap, **moving** your mouse and **clicking** at any point to change direction as youmove. Asthe cursor moves, an information box will appear and display the cumulative distance as you move. Double-click your finishing point to end.
- To measure freehand, hold down the *Shift* key then **click and drag** themouse along the route you wish to measure. As the cursor moves, an information box will appear and display the cumulative distance as youmove. **Release** themouse button at yourfinishing point to end.
- To recommence zooming and panning you must first select the *Pan* button.

#### <span id="page-15-2"></span>**2. Measuring area**

- **Hover** overthe *Tools* arrow then click on *Map Tools***.**
- **Click** on the *Measure areas*tool.
- **Click** a starting point on themap, **moving** your mouse and **clicking** at any point to change direction as youmove. Asthe cursor moves, an information box will appear and display the cumulative area as you move. Double-click your finishing point to end.
- To measure freehand, hold down the *Shift* key then **click and drag** themouse around the route you wish to measure. As the cursor moves, an information box will appear and display the cumulative distance as youmove. **Release** themouse button at yourfinishing point to end.
- To recommence zooming and panning you must first select the *Pan* button.

Click**[here](https://www.youtube.com/watch?v=xjzwlVV2-YY&amp%3Blist=PLwrDlAzmUtsT__BkVTsLRtsyaDpuGaMk0&amp%3Bindex=4&amp%3Bt=0s)** to view a short video demonstration.

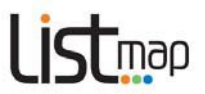

## <span id="page-16-2"></span>**Topic 6: Adding your own text, points, lines and areas**

<span id="page-16-3"></span>Use the *Drawing Tools*to add text, points, lines and areasto your map. The tool that isselected will be highlightedorange.

<span id="page-16-0"></span>![](_page_16_Figure_3.jpeg)

#### <span id="page-16-1"></span>**1. Adding text**

- **Hover** overthe *Tools* arrow then **click** on*Drawing Tools***.**
- **Click** on *Add a text label*.
- **Click** on the map where you'd like yourtext to display. A *Specify the text* box will appear.

![](_page_16_Picture_452.jpeg)

\*Note the appearance of this box may vary depending on the Internet Browser used.

- **Type** your text in the cell, then **click OK**.
- To **change** the appearance or position of yourtext, **click** on the *Select and modify* tool then **click** on the text you've created. A *Format Text* box will appear.

You can **change** the text itself and the colour and size of the text. You can **move** the text by clicking and dragging the *foursmall green arrows(see below)*. **Click and drag** the *green circular arrow* (see below) to rotate the text. Close the box.

![](_page_17_Picture_0.jpeg)

![](_page_17_Picture_1.jpeg)

- To **delete** yourtext, **click** on the *Select and modify* tool, **click** on the text, and then **click** on the*Delete selected feature* toolfromthe*Drawing Tools*.
- To recommence zooming and panning youmustfirstselectthe *Pan* button.

#### <span id="page-17-0"></span>**2. Adding points**

- **Hover** overthe *Tools* arrow then **click** on*Drawing Tools*.
- **Click** on *Add a point.*
- **Click** on the map where you'd like your point to display.
- To **change** the appearance of your point, **click** on the *Select and modify* toolthen **click** on the point. A **Format Point** box will appear. You can change the size, transparency and shape ofthe point. **Close** the box.
- **Click and drag** to move your point to anotherlocation on themap.
- To **delete** your point, **click** on the *Select and modify* tool, **click** on the point, and then **click** on the*Delete selected feature* toolfromthe*Drawing Tools*.
- To recommence zooming and panning you must first select the *Pan* button.

#### <span id="page-17-1"></span>**3. Adding lines**

- **Hover** overthe *Tools* arrow then **click** on*Drawing Tools*.
- **Click** on *Add a line*.
- **Click** on the map where you'd like yourline to start, then **move** the cursor, **clicking** to changedirectionand**double‐clicking** toend.
- To draw a freehand line, hold down the *Shift* key then **click and drag** the mouse along the path you wish to draw. **Release** the mouse button at your finishing point to end.
- To **change** the appearance or position of yourline, **click** on the *Select and modify* tool then **click** anywhere on the line you've created. A *Format Line* box will appear. You can change the width, colour and transparency ofthe line and **close** the box. *Nodes* will also be highlighted at the midpoint of each line segment (see below) and where lines change direction. **Click and drag** on these nodesto **move** line segmentsindividually. You can **move all line segments** as one by clicking and dragging the *foursmall green arrows(see below)*. **Click and drag** the *green circular arrow* (see below) to rotate the line.

![](_page_18_Picture_0.jpeg)

![](_page_18_Figure_1.jpeg)

• To **delete** your line, **click** on the *Select and modify* tool, **click** on the line, and then **click** on the*Delete selected feature* toolfromthe*Drawing Tools*.

#### <span id="page-18-0"></span>**4. Adding areas**

- **Hover** overthe *Tools* arrow then **click** on*Drawing Tools*.
- **Click** on *Add an area*.
- **Click** a starting point on themap, **moving** your mouse and **clicking** at any point to change direction as you move, **double-clicking** your finishing point to end.
- To draw a freehand area, hold down the *Shift* key then **click and drag** themouse around the area you wish to draw. Release the mouse button at your finishing point to end.
- To **change** the appearance of your area, **click** on the *Select and modify* toolthen **click** anywhere in the area you have created. A *Format* box will appear. You can change the colour, border width and transparency ofthe selected area, and **close** the box. *Nodes* will also be highlighted (see below) at the midpoint of each line segment and where lines change direction. **Click and drag** on these nodesto **move** line segmentsindividually. You can **move all line segments** as one by clicking and dragging the *foursmall green arrows* (see below). Click and drag the *green circular arrow* (see below) to rotate the area.

![](_page_18_Figure_9.jpeg)

![](_page_19_Picture_0.jpeg)

• To **delete** your area, **click** on the *Select and modify* tool, **click** on the area, and then **click** on the*Delete selected feature* toolfromthe*Drawing Tools*.

Click [here](https://www.youtube.com/watch?v=C7EsUvKvYPU&amp%3Blist=PLwrDlAzmUtsT__BkVTsLRtsyaDpuGaMk0&amp%3Bindex=5&amp%3Bt=0s) to view a short video demonstration.

#### <span id="page-19-0"></span>**5. Adding an ellipse**

- **Hover** overthe *Tools* arrow then **click** on*Drawing Tools*.
- **Click** on*Add an ellipse*.
- Froma starting point on themap, **click and drag** an ellipse.
- To change the appearance of your ellipse, **click** on the *Select and modify* toolthen **click** anywhere in the ellipse you have created. A *Format* box will appear. You can change the colour, border width and transparency ofthe ellipse, and **close** the box. *Nodes* will also be highlighted (see below) at the midpoint of each line segment and where lines change direction. **Click and drag** on these nodesto **move** line segmentsindividually. You can move **all line segments** as one by clicking and dragging the *foursmall green arrows*(see below). Click and drag the *green circular arrow* (see below) to rotate the area.

![](_page_19_Figure_8.jpeg)

• To **delete** your ellipse, **click** on the *Select and modify* tool, **click** on the ellipse, and then **click** on the*Delete selected feature* toolfromthe*Drawing Tools*.

![](_page_20_Picture_0.jpeg)

#### <span id="page-20-0"></span>**6. Adding a defined circle**

- **Hover** overthe *Tools* arrow then **click** on*Drawing Tools*.
- Click on Add a defined circle.
- **Click** on the map where you'd like the centroid ofthe circle to be. A message box will appear.
- **Enter** a radius(in meters) for the circle, then **click** on *OK*. A circle with the specified radius willappear.
- To change the appearance of your ellipse, **click** on the *Select and modify* toolthen **click** anywhere in the circle you have created. A *Format* box will appear. You can change the colour, border width and transparency ofthe ellipse, and **close** the box. *Nodes* will also be highlighted (see below) at the midpoint of each line segment and where lines change direction. **Click and drag** on these nodesto **move** line segmentsindividually. You can move **all line segments** as one by clicking and dragging the four*small green arrows*(see below). Click and drag the *green circular arrow* (see below) to rotate the area.
- To **delete** your circle, **click** on the *Select and modify* tool, **click** on the area, and then **click** on the*Delete selected feature* toolfromthe*Drawing Tools*.

#### <span id="page-20-1"></span>**7. Duplicate selected features**

Once you have added a feature (text, point, line, area, ellipse or defined circle), you can duplicate it.

- **Hover** overthe *Tools* arrow then **click** on*Drawing Tools***.**
- **Click** on the **Select and modify** tool, then **click** on the feature you wish to duplicate.
- **Click** on the*Duplicate selected features*tool**.** A copy ofthatfeature will appear. This can bemodified as described above.

#### <span id="page-20-2"></span>**8. Exporting markup**

![](_page_20_Figure_14.jpeg)

![](_page_20_Picture_15.jpeg)

Advanced users can download themap markupsinto a KML, CSV or ESRIshapefile format. These files can be opened and viewed in programs such as Google Earth, Microsoft Excel and ArcGIS.

- **Hover** overthe *Tools* arrow then **click** on*Drawing Tools*
- **Click** on the *Export Markup* icon

![](_page_21_Picture_0.jpeg)

![](_page_21_Picture_115.jpeg)

- **•** Select a file format from the dropdown menu
- **•** Enter a file name in the appropriate cell (and the coordinate system and your email address (optional) if you have selected SHP file format), then click OK
- The file will then be made available on your computer in the appropriate format.

![](_page_22_Picture_0.jpeg)

## <span id="page-22-3"></span>**Topic 7: Saving and sharing**

<span id="page-22-0"></span>Use the *Map Tools*to save your maps and orshare them with others. The tool that isselected will be highlightedorange.

#### **Icons used**

![](_page_22_Figure_4.jpeg)

#### <span id="page-22-1"></span>**1. Saving and printing your map in PDF format**

Once you've created your map, you can **save** yourmap as a PDF document.

- **Hover** overthe *Tools* arrow then **click** on *Map Tools*.
- **Click** on the *Print*tool.
- When the *Print Options* window appears, modify your options (title, page size, orientation and whether you'd like a legend) then click OK.
- Once the PDF is generated you can save it to your computer or mobile device and print.

Note that in order for your map to print out at the same extent and scale as the map on your screen, you will need to make your browser window the same size as either a landscape or portrait orientation as required.

#### <span id="page-22-2"></span>**2. Adding and sharing bookmarks**

You can **bookmark** (or save) the map you have created to use at a later date or share with others:

- **Hover** overthe *Tools* arrow then **click** on *Map Tools*
- **Click** on the *Create a shareable bookmark* tool
- When the *Save Bookmark* window appears,type in a name for your bookmark and **click OK.**

#### To **view** a bookmark:

- **Hover** overthe *Tools* arrow then **click** on *Map Tools*
- **Click** on the*Open Bookmarks*tool

![](_page_23_Picture_0.jpeg)

• When the *Bookmarks* window appears,**select** a bookmark by **clicking** on a bookmark title

![](_page_24_Picture_0.jpeg)

• Your saved map will automatically display on your screen.

Note that if you are logged in when you create a bookmark, the bookmark will be available on any machine/browser, provided you are logged in. If you are not logged in when you create a bookmark, the bookmark will only be available on the original machine/browser you created it on.

Also note that if you are opening a bookmark that has been created by someone else, you will only see the layers that you have permission to view. If you are not logged in, you will only see the public layers.

To **share** a bookmark:

- **Hover** overthe *Tools* arrow then **click** on *Map Tools*
- **Click** on the*Open bookmarks*tool
- When the*Bookmarks* windowappears,**select** an option forsharing Facebook, Twitter, Email or click the*View more services*tool (see below) for othersocial media services.

To **delete** a bookmark:

- **Hover** overthe *Tools* arrow then **click** on *Map Tools*
- **Click** on the*Open Bookmarks*tool
- When the*Bookmarks* windowappears, **click** the*Delete* tool
- **Note: Once a bookmark is deleted, it can't be recovered.**

![](_page_24_Picture_13.jpeg)

Please note that if you delete a bookmark, all the information about that bookmark will still remain in the LIST database. If you have not shared the bookmark with anyone, it will not be available to anyone. If you have shared the bookmark with others prior to deleting it, the bookmark will still be available to those people, provided they still have the URL.

Also note that some advertisement blocking software (i.e. Addblock Plus) may disable sharing functions in LISTmap. Thissoftware blocks accessto the addthis.comsharing serviceswhich LISTmap requires.When this occurs, you will only be able to view and delete bookmarks.

![](_page_25_Picture_0.jpeg)

## **Topic 8: Advanced**

#### <span id="page-25-0"></span>**Property Proximity, Property Radius and Survey Search and Tools (approved**

#### **clients only)**

You can use these tools to purchase reports on all of the survey information or owner names and addresses over a selected area.

Note that this tool is available to approved clients who have a legislative requirement to access owner names and addresses(examplesmay include to notify adjoining owners of a particular business activity or ifthere is a requirementto enter a property to conductwork). Please contact**[listhelp@dpipwe.tas.gov.au](mailto:listhelp@dpipwe.tas.gov.au)** for further details.

#### **Icons used**

![](_page_25_Figure_7.jpeg)

#### **1. Property Proximity**

- Ensure you are logged in
- **Hover** overthe *Tools* arrow and **click** on*Other Tools*
- **Click**on the *Property Proximity* tool
- **• Click** on the property of interest
- **Enter**the distance you wish to search (m),then **click***OK*. A *Property Proximity Results* box will appear.
- **Click** on the *Select Required Properties* link in the Results box. This will take you to a results page in the *Property and Titles* component of the LIST It will provide the number of properties in your search and the amount that will be billed to your account.
- If you wish to proceed, **click** *Add to Cart*
- When you are ready to purchase the contents of your cart, go to **section 9** ofthe [Properties](https://test.thelist.tas.gov.au/app/content/the-list/news_and_information/resources/properties.pdf) and Titles Help notes.

#### **2. Property Radius**

- Ensure you are logged in
- **Hover** overthe *Tools* arrow and **click** on*Other Tools*
- **Click**on the *Property Radius*tool
- **Click and drag** a radius around the property ofinterest
- A*Property Radius Results* boxwill appear

![](_page_26_Picture_0.jpeg)

- **Click** on the *Select Required Properties* link in the Results box. This will take you to a results page in the *Property and Titles* component of the LIST. It will provide the number of properties in that radius and the amount that will be billed to your account.
- If you wish to proceed, **click** *Add to Cart*
- When you are ready to purchase the contents of your cart, go to **section 9** of the [Properties](https://www.thelist.tas.gov.au/app/content/the-list/news_and_information/resources/properties.pdf) and Titles Helpnotes.

#### **3. Survey Search**

- Ensure you are logged in
- **Hover** overthe *Tools* arrow and **click** on*Other Tools*
- <span id="page-26-0"></span>• **Click** on the *Survey Search* tool
- **Click** on the property of interest
- Drawan area around the property of interest(click to begin and change direction, double click to end)
- A*Survey Search Report* boxwill appear.
- **Click** on the *Select Required Surveys*link in the Results box. This willtake you to a results page in the **Property and Titles** component of the LIST.
- Confirm contact details are correct, & that the results are adequate for your purposes.
- Select from 3 options at bottom section (screen shot of bottom section). Land titles office, deeds office or CPO(scanned images only are supplied, note there will be extra chrges applicable for manual search options which will be supplied by mail when completed)
- If you wish to proceed, **click** *Submit*
- Goes to cart (may take some time to process depending on size of PDF)
- When you are ready to purchase the contents of your cart, go to **section 9** ofthe [Properties](https://www.thelist.tas.gov.au/app/content/the-list/news_and_information/resources/properties.pdf) and Titles Helpnotes.

## **Topic 9: Furthersupport**

#### **1. LIST YouTube channel**

A range of help videos are [available](https://www.youtube.com/user/gsbclientserv) on

#### **2. LISTHelpdesk**

Feel free to contact our helpful Client Services team by:

- **Phone:** (03) 6165 4444 or
- **Email: [listhelp@dpipwe.tas.gov.au](mailto:listhelp@dpipwe.tas.gov.au)**

#### **3. Land Tasmania Facebook page**

[Like](https://www.facebook.com/landtasmania) us on

![](_page_26_Picture_26.jpeg)